## 该项操作只有在资产自查进程开启之后,才可以进行,如果进程关闭, 则无法进行操作。

1. 登录系统之后,点击[资产审核],进入"资产审核"界面

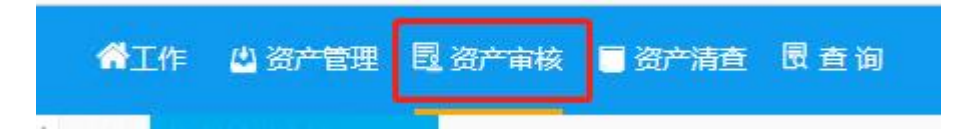

2. 在该界面的左侧选择[资产清查],点击[资产自查审核],进入"资 产自查审核"界面

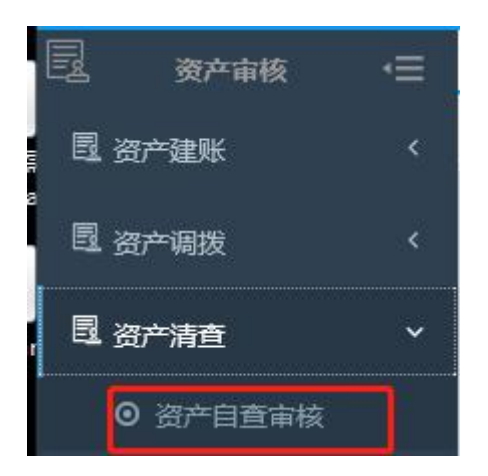

3. 在该界面首先选中需要审核的资产信息,点击[单据详细信息], 讲 入资产对于待审核的资产信息进行核实,如果没有疑问,点击[同意]; 如果存在问题,点击[退回],并且在[审核意见]处填写意见信息。

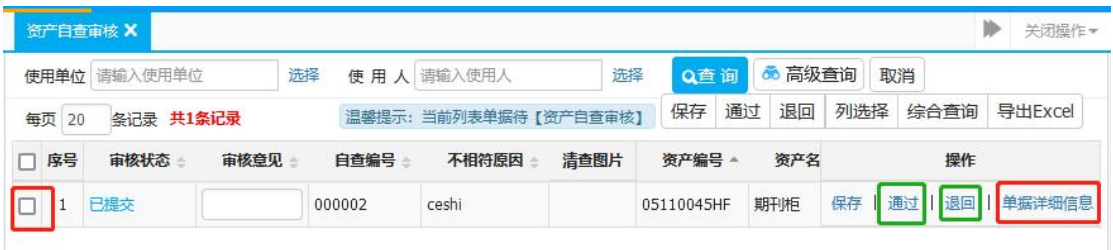

## 9 审核信息填写

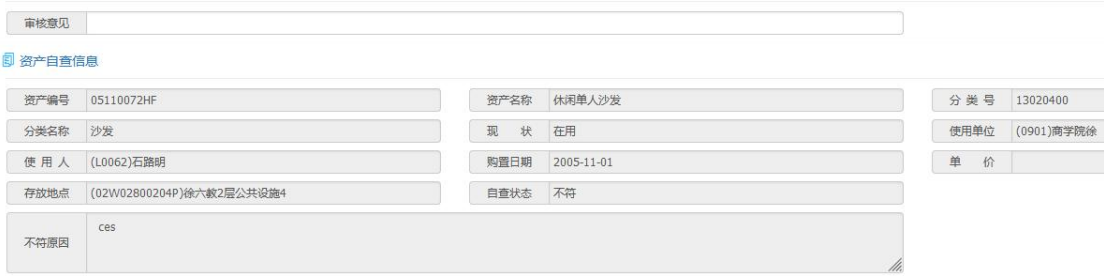